# Поиск УЧЕБНО-МЕТОДИЧЕСКИХ КОМПЛЕКСОВ В ЭЛЕКТРОННО-БИБЛИОТЕЧНОЙ **CUCTEME**

# **ПОЛЬЗОВАТЕЛИ УЧЕБНО-МЕТОДИЧЕСКИХ КОМПЛЕКСОВ**

- Пользователями учебно-методических комплексов (УМК) дисциплин являются профессорско-преподавательский состав и обучающиеся всех форм обучения.
- Доступ к УМК дисциплины обеспечивается каждому обучающемуся по этой дисциплине.
- Доступ к УМК осуществляется через Интернет.
- Для работы с УМК необходимо войти в электроннобиблиотечную систему (ЭБС) ТвГТУ.

#### **ВХОД В ЭЛЕКТРОННО-БИБЛИОТЕЧНУЮ СИСТЕМУ**

- Вход в ЭБС выполняется на портале [http://cdokp.tstu.tver.ru](http://cdokp.tstu.tver.ru/) либо на сайте ЗНБ ТвГТУ [http://lib.tstu.tver.ru](http://lib.tstu.tver.ru/). Для входа используются индивидуальные имя (логин) и пароль.
- Вход в ЭБС возможен только для зарегистрированных пользователей ЭБС ТвГТУ. Регистрация производится также на портале [http://cdokp.tstu.tver.ru](http://cdokp.tstu.tver.ru/): ссылка "Регистрация" в блоке для входа в систему либо в меню "Регистрация".

Загрузка ресурса <http://cdokp.tstu.tver.ru/emc>

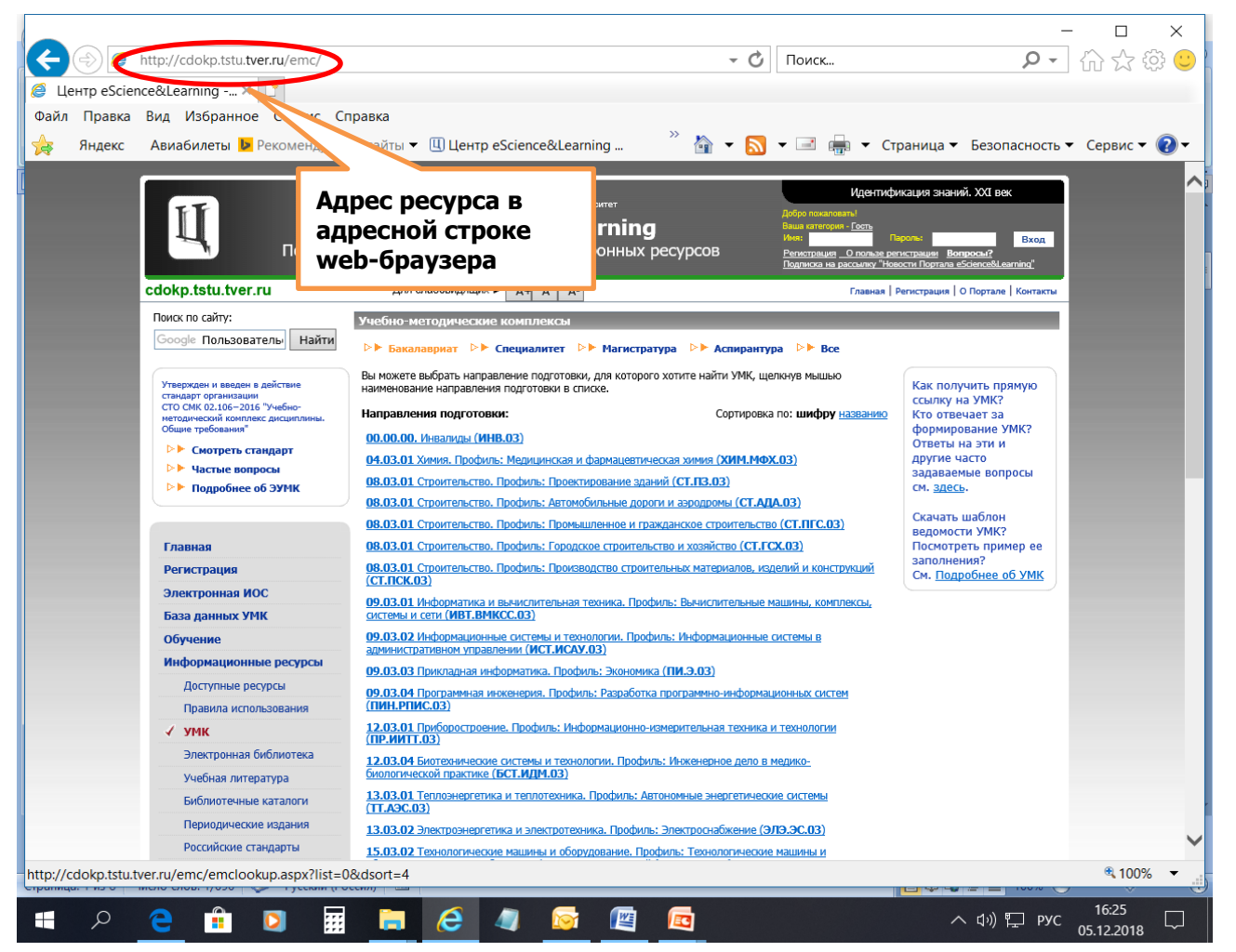

Активация ссылки "Учебно-методические комплексы" на главной странице портала [http://cdokp.tstu.tver.ru](http://cdokp.tstu.tver.ru/)

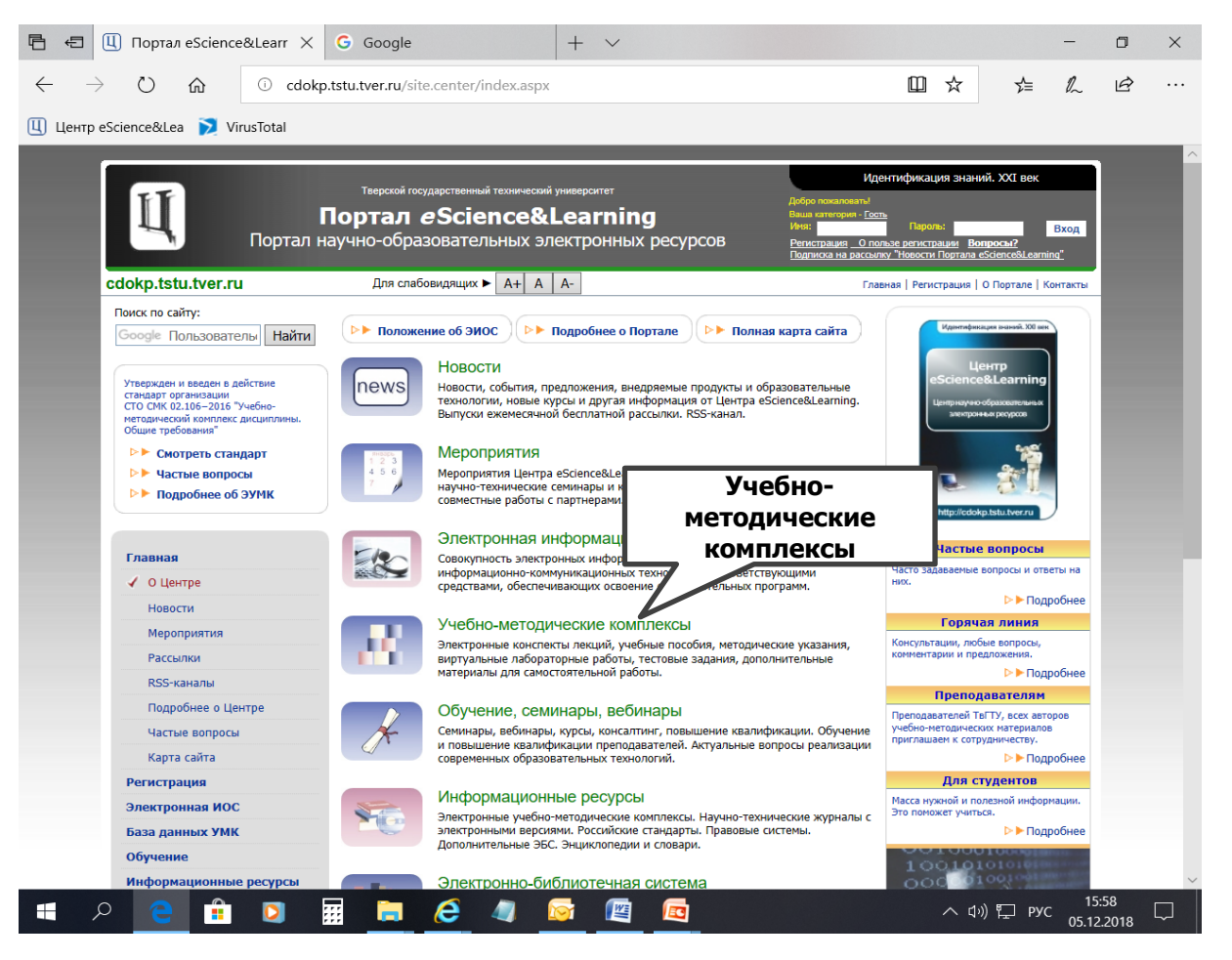

Активация пункта меню "Информационные ресурсы => УМК" на портале [http://cdokp.tstu.tver.ru](http://cdokp.tstu.tver.ru/)

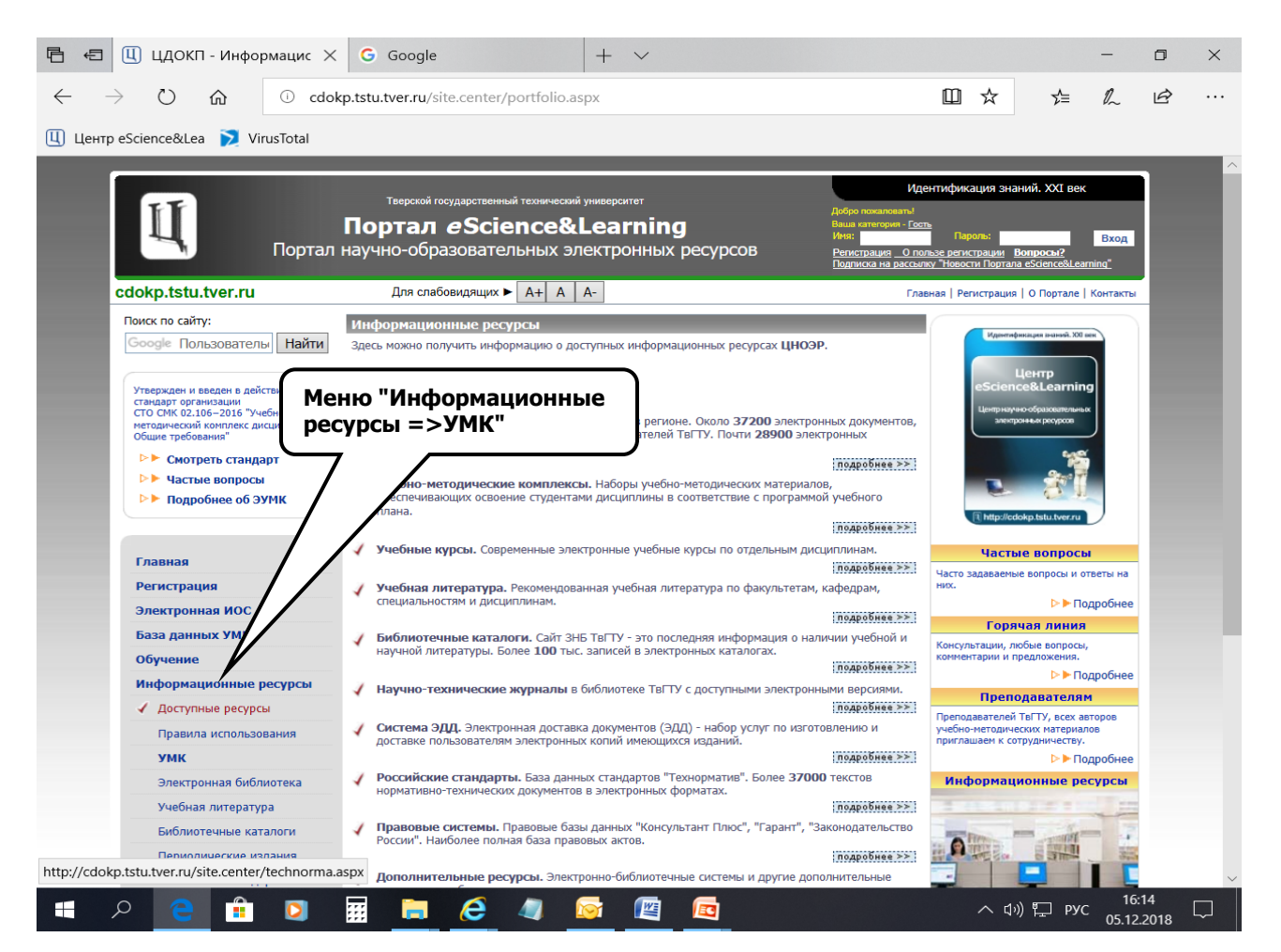

Активация пункта меню "Электронная библиотека ТвГТУ => УМК" на главной странице сайта научной библиотеки ТвГТУ [http://lib.tstu.tver.ru](http://lib.tstu.tver.ru/)

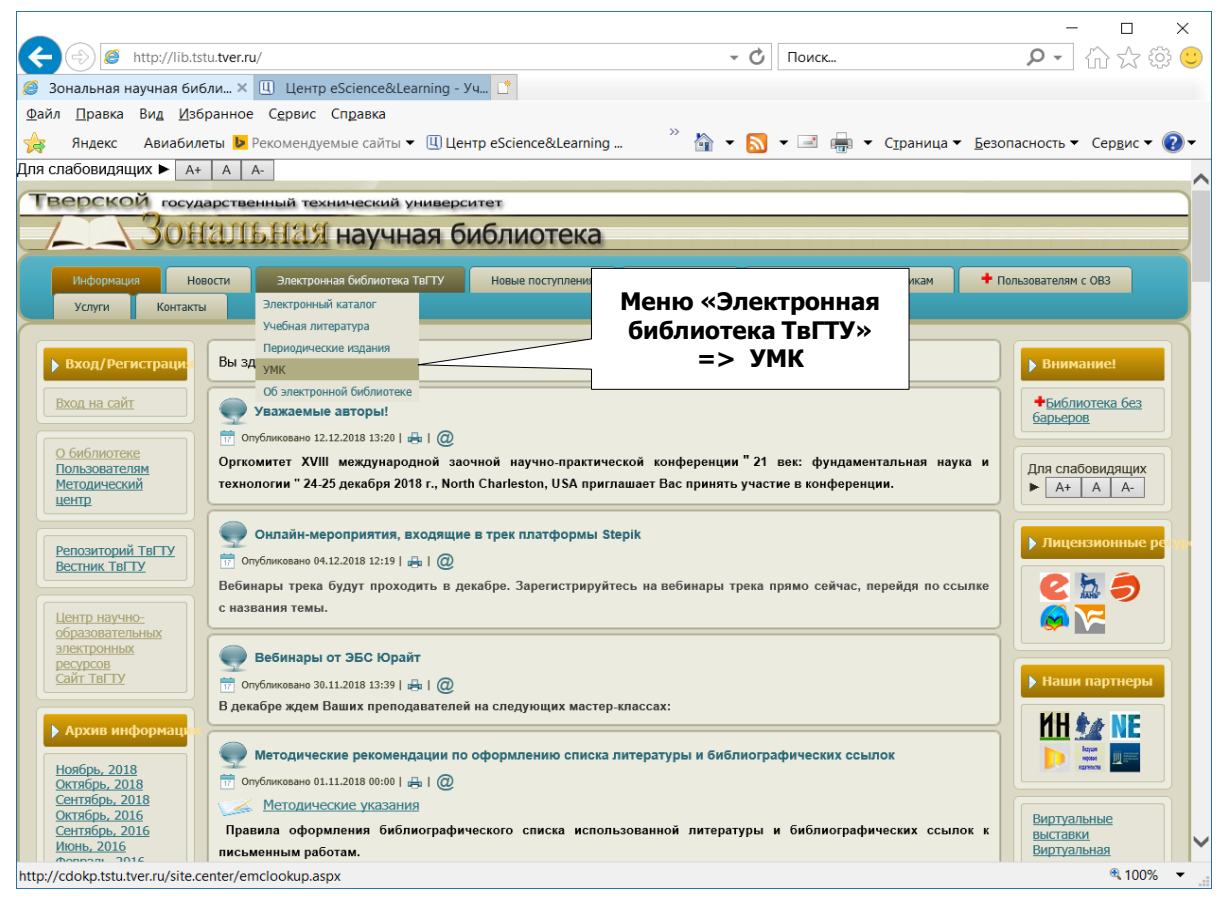

#### **КОМУ РАЗРЕШЕН ДОСТУП К МАТЕРИАЛАМ УЧЕБНО-МЕТОДИЧЕСКИХ КОМПЛЕКСОВ**

- Доступ к материалам ЭУМК для просмотра и скачивания разрешен только для следующих категорий пользователей ЭБС ТвГТУ: "Студент", "Преподаватель", "Сотрудник", "Привилегированный пользователь".
- Для категорий "Гость" и "Зарегистрированный пользователь" доступ к материалам ЭУМК запрещен.
- Если не удалось получить автоматически одну из категорий "Студент", "Преподаватель" или "Сотрудник", то следует обратиться в администрацию портала http://cdokp.tstu.tver.ru со страницы для отправки сообщений "Контакты => Горячая линия".

# **ПОИСК УЧЕБНО-МЕТОДИЧЕСКИХ КОМПЛЕКСОВ ВКЛЮЧАЕТ**

Выбор уровня подготовки.

Используются ссылки меню "Бакалавриат", "Специалитет", "Магистратура", "Аспирантура", "Все" (по умолчанию выводится список для бакалавриата).

- Выбор направления подготовки.
- Выбор кафедры.
- Выбор дисциплины.
- Результаты поиска.

#### Выбор уровня подготовки

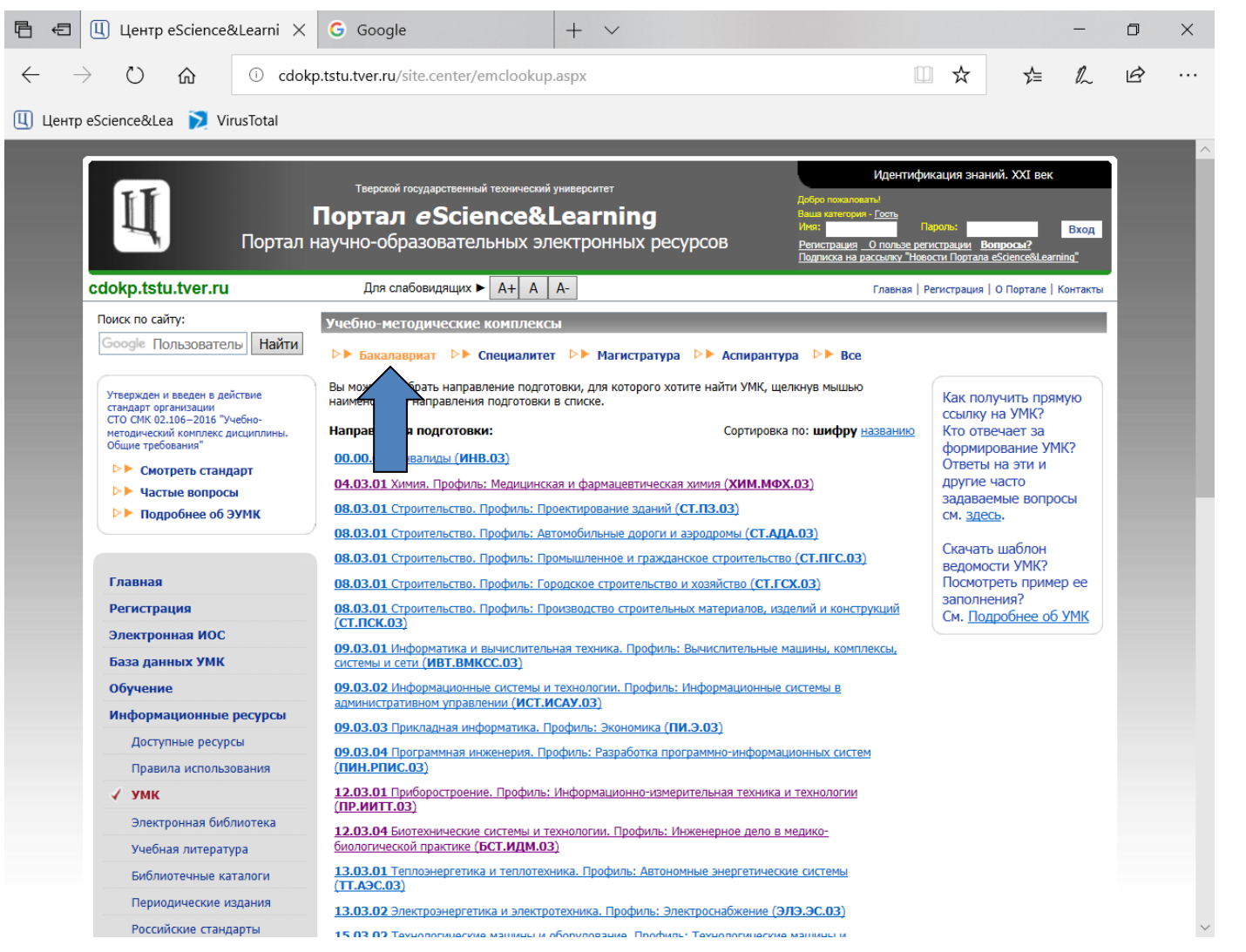

#### Выбор направления подготовки

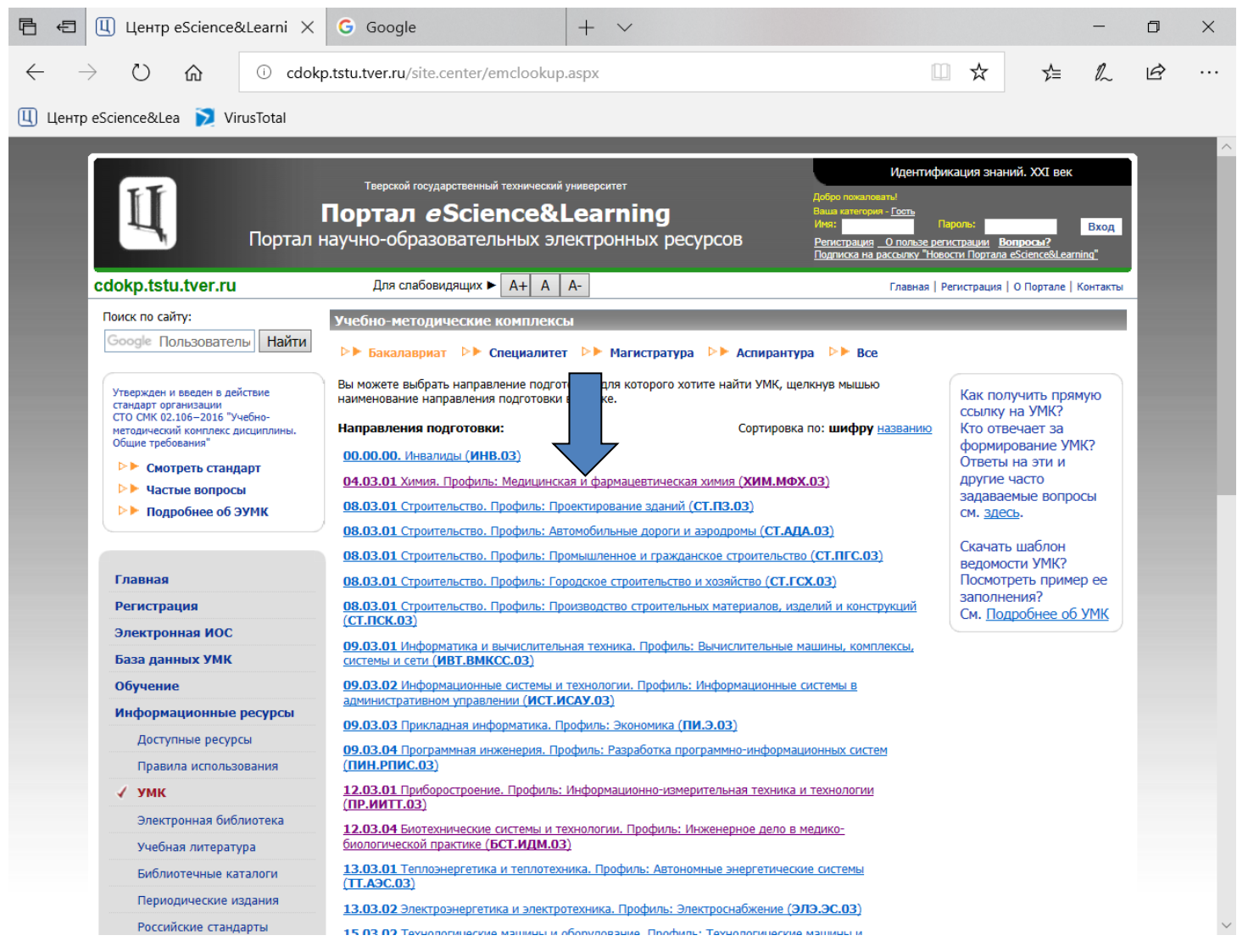

#### **Выбор кафедры**

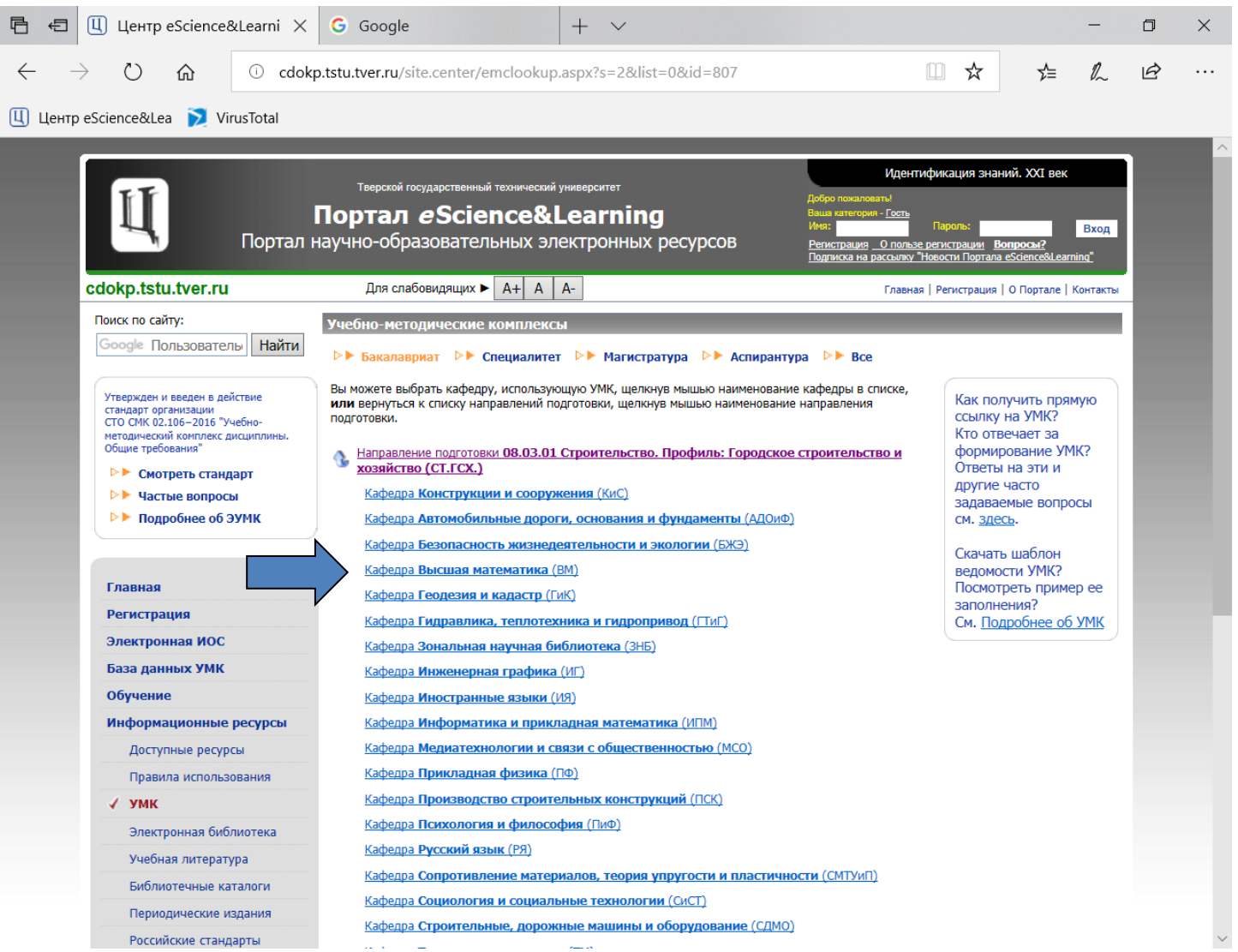

# Выбор дисциплины

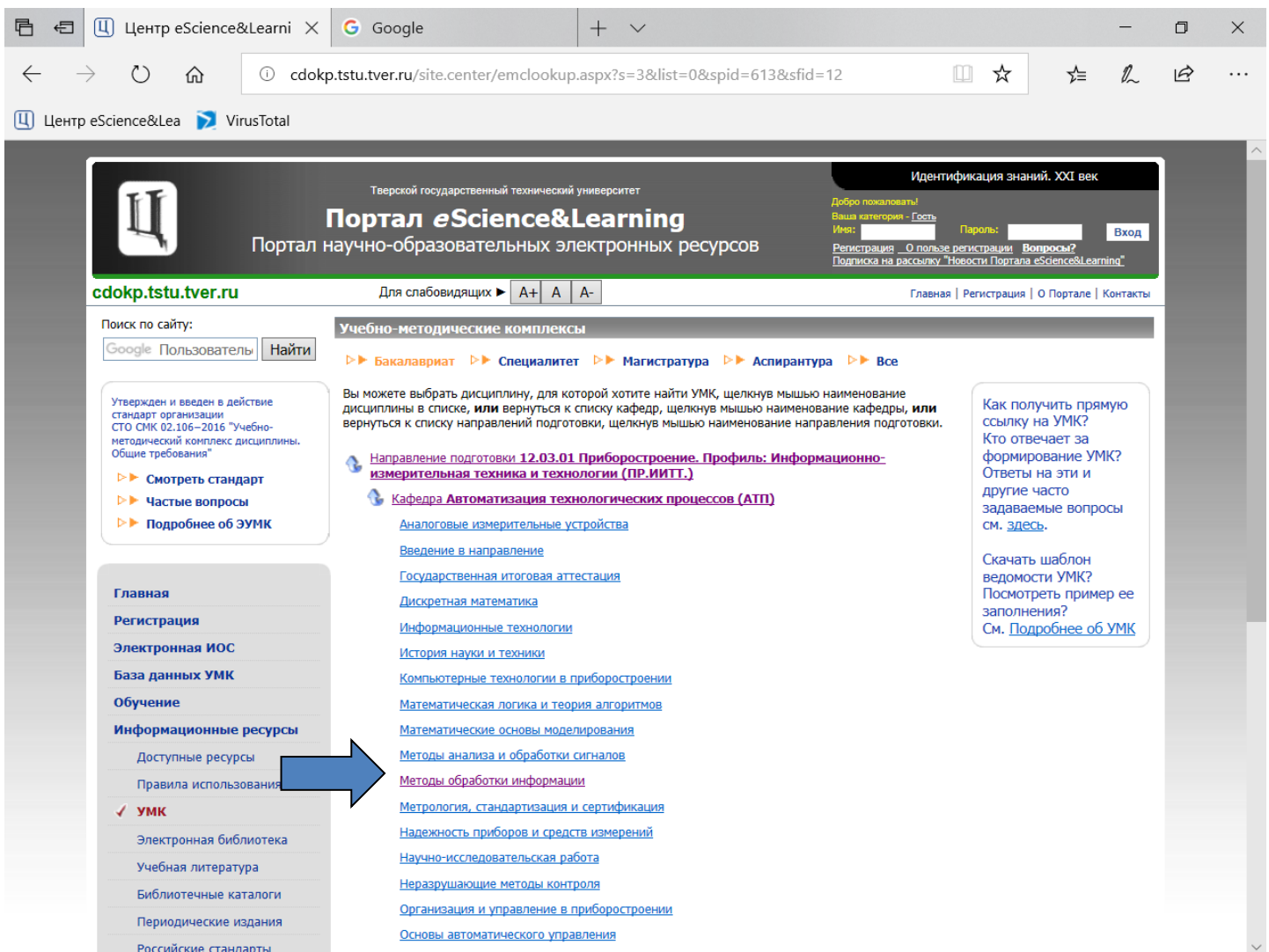

#### **РЕЗУЛЬТАТЫ ПОИСКА**

После выбора дисциплины должен появиться полный список учебных материалов по выбранной дисциплине:

- 1. Наименование УМК (первая позиция в списке с выходными данными УМК, выделенная жирным шрифтом). Если имеется несколько УМК, они нумеруются последовательно (например: 1, 2, ...).
- 2. Наименования отдельных материалов или документов УМК (последующие позиции в списке) со смещением вправо. Эти материалы нумеруются составным номером, где первая цифра – номер УМК в списке (например, материалы для первого в списке УМК номеруются так: 1.1, 1.2, ...).

#### РЕЗУЛЬТАТЫ ПОИСКА

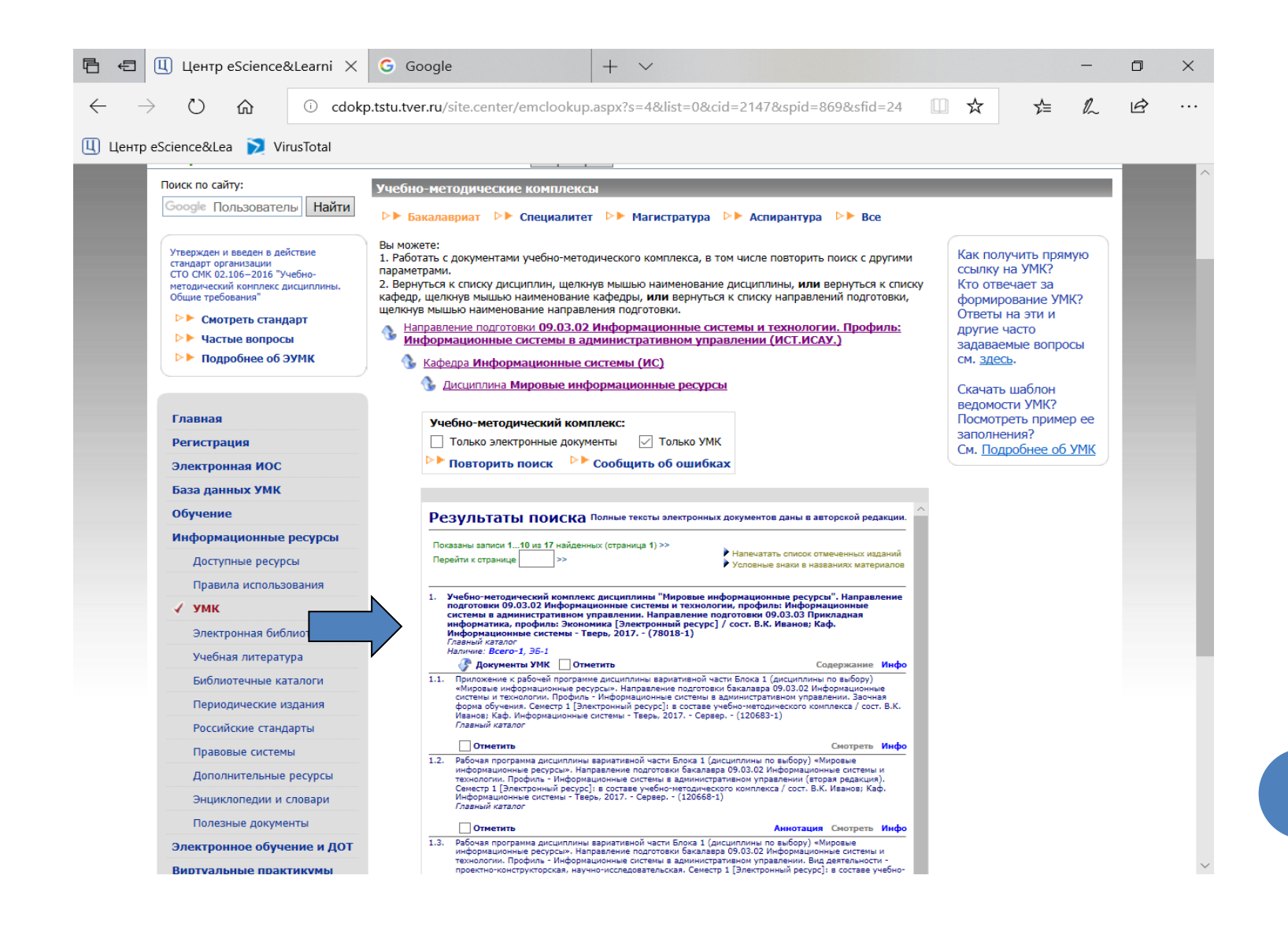

# **ФИЛЬТРЫ**

- **Только электронные документы**. Оставляет в списке учебных материалов только электронные документы.
- **Только утвержденные УМК** (используется по умолчанию). Оставляет в списке учебных материалов только УМК, которые оформлены в соответствие с настоящим стандартом. Если этот фильтр не используется, то формируется список из всех учебных материалов, которые привязаны в БД ЭБС к данной дисциплине.
- После смены фильтров (установки или снятия соответствующих "галочек") следует активировать ссылку "**Повторить поиск**".

# **ФИЛЬТРЫ**

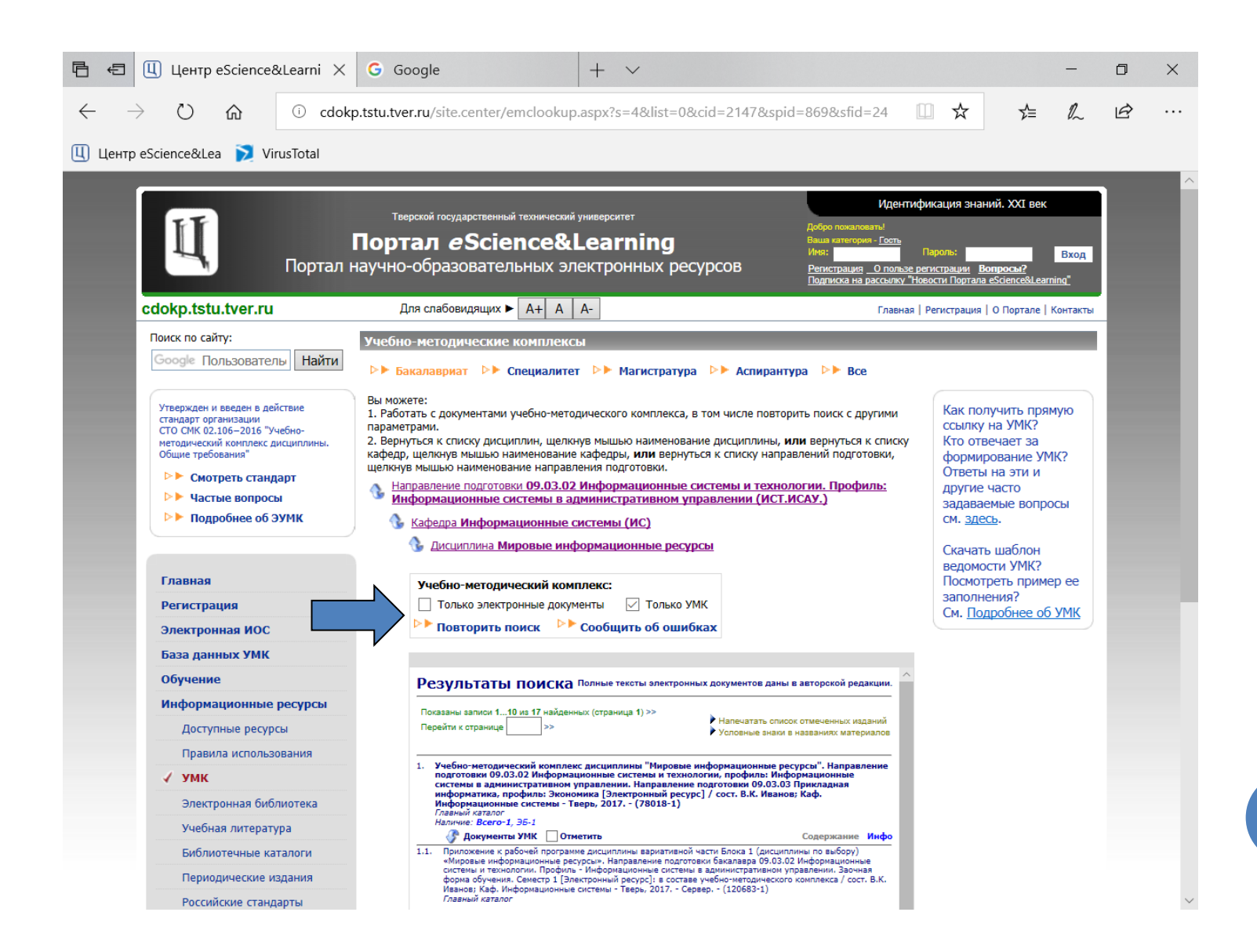

# **ОПЕРАЦИИ НАД ДОКУМЕНТАМИ УЧЕБНО-МЕТОДИЧЕСКИХ КОМПЛЕКСОВ**

- Просмотр текста (контента) документа.
- Просмотр содержания документа.
- Загрузка архивного файла документа.
- Просмотр аннотации документа.
- Просмотр статистики документа.